# **Using Windows Movie Maker to Create Movies**

Windows Movie Maker 2.1 is free! It comes with Windows XP or can be downloaded from the Microsoft Website.

http://www.microsoft.com/windowsxp/downloads/updates/moviemaker2.mspx

Windows Movie Maker can be used to create movie presentations that include pictures (from a digital camera, PowerPoint, downloaded from the Internet, etc.), videos (from digital cameras, etc.), audio, title slides, credit slides, transitions, and other effects. These movie presentations can be used in class or delivered via WebCT Vista (when loaded on the streaming server). In fact, Windows Movie Maker is so easy to use; you could even have your students use it for presentations instead of PowerPoint!

## What do you need in order to use Windows Movie Maker?

- 1. Windows Movie Maker—it's free...
- 2. Content
  - a. Image files from digital camera or other source
  - b. Video files- from digital camera or other source
  - c. Audio files
    - i. From CDs
    - ii. Your own narration recorded using Windows Sound Recorder (its' free...)
    - iii. Sound clips from the web
- 3. Microphone- in case you want to record your own narration
- 4. A script/storyboard
- 5. Place to store the finished product- CD, DVD, WebCT Vista (streaming server)
- 6. A little time to be creative!

We also recommend that you consult with an Instructional Technologist if developing course related materials. They can help ensure that you are choosing the best software and methods for getting your mission accomplished!

# Organize and Create your Content

#### **Create a Folder to Store Content**

Create a folder on your hard drive or other media such as USB drive or CD.

#### Move Images

Move images from your digital camera or other locations into the folder that you created.

#### **Move Videos**

Move the videos from your dv- camera or other locations into the folder that you created.

#### Move Audio

Move the audio clips that you've created or found into the folder that you created.

Training 1 May 4, 2006

### **Create Short Audio Clips**

In addition to using audio clips you've gotten from the web or other sources you can create your own using the free Windows Sound Recorder. Keep your clips under 3 minutes in length.

## To Create Short Audio Clips

- 1. Click Start | Programs | Accessories | Entertainment | Sound Recorder.
- Make sure you have a microphone plugged in. Click the red **Record button**. Speak into the Microphone. Then click the black square **Stop button**. If necessary play back your recording.

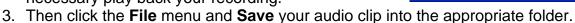

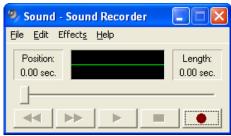

## Create your Movie

#### To Start Windows Movie Maker

1. Click Start | Programs | Accessories | Windows Movie Maker.

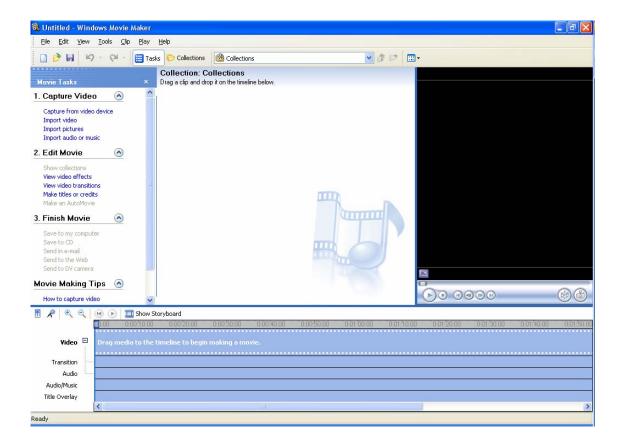

Training 2 May 4, 2006

Pictures, videos, and audio need to be added to the "Collection" so that they can then be placed in the appropriate order on the Storyboard/ Timeline to generate your movie.

### To Add Pictures

- 1. From the Movies Tasks list click **Import pictures**.
- 2. Locate the folder where you've stored your pictures. Using the Control (Ctrl) Key highlight all of your pictures then click Import.

#### To Add Audio or Music

- 1. From the Movies Tasks list click Import audio or music.
- 2. Locate the folder where you've stored your audio and/or music files. Using the Control (Ctrl) Key highlight all of your files then click Import.

#### To Add Video

- 1. From the Movies Tasks list click **Import video**.
- 2. Locate the folder where you've stored your video files. Using the Control (Ctrl) Key highlight all of your files then click Import.

#### Movie Tasks 1. Capture Video Capture from video device Import video Import pictures Import audio or music 2. Edit Movie Show collections View video effects View video transitions Make titles or credits 3. Finish Movie Save to my computer Send in e-mail Send to the Web Send to DV camera Movie Making Tips 🕑 How to capture video

## Adding Media to the Timeline

Media items in your "Collection" can be dragged and dropped into the Timeline.

#### To Show Timeline

1. If necessary, click the **Show Timeline button** Show Timeline

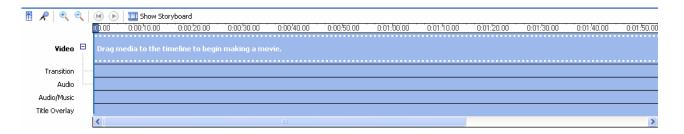

Training 3 May 4, 2006

### To Add Media to the Timeline

- 1. Pictures and Video should be dragged to the section labeled Video in the order you want them to appear.
- 2. Audio files should be dragged the section labeled Audio/Music in the order you want it played.

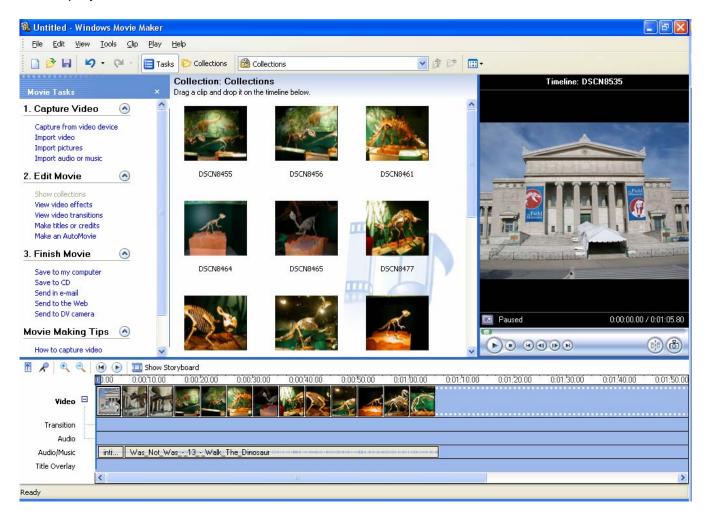

#### To Remove Media

1. From the Timeline, right click the media you wish to remove then click **Delete**.

Training 4 May 4, 2006

### To Insert a Title Slide

- 1. From the Movie Tasks pane, click **Edit Movie** if necessary, then click **Make titles or credits**.
- 2. Choose the link that corresponds to the place where you want the title to appear.

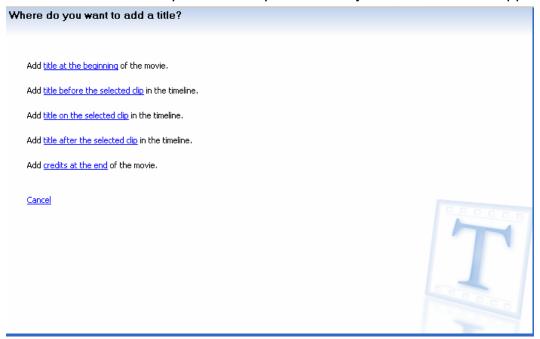

3. Enter the text that should appear on the title slide.

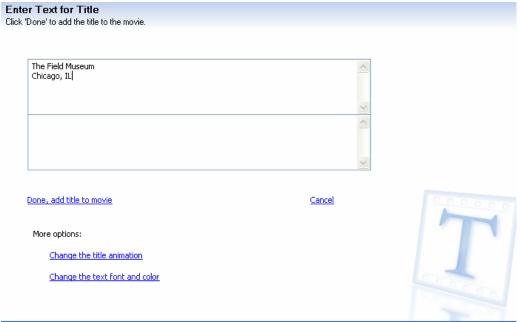

- 4. Use the **Change the title animation** *or* **Change the text font and color link** to modify the title slide if necessary.
- 5. Then click **Done**, add title to movie link.

#### To Insert a Credit Slide

- 1. From the Movie Tasks pane, click **Edit Movie** if necessary, then click **Make titles or credits**.
- 2. Click the credits at the end link.
- 3. Enter the text to display on the credits.
- 4. Use the **Change the title animation** *or* **Change the text font and color** link to modify the title slide if necessary.
- 5. Then click **Done**, add title to movie link.

#### To Remove a Title or Credit Slide

1. From the Timeline, right click the slide then click **Delete**.

### To Add a Video Effect

 From the Movie Tasks pane, click Edit Movie if necessary, then click View video effects.

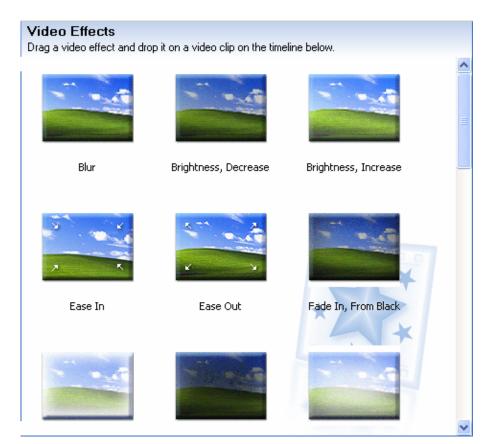

- 2. Select the effect you like then drag it to the timeline in front of the picture/video you want to apply the effect to.
- 3. Repeat for any other effects.

#### To Remove an Effect

- Right click on the picture/video you applied the effect to.
- 2. Then *click the effect* you want to remove

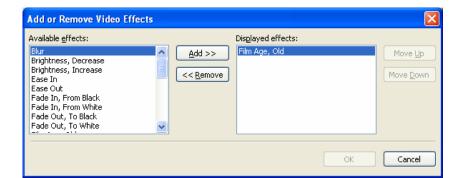

from the Displayed effects list. Then click the **Remove button**.

3. Click OK.

#### To Add a Video Transitions

1. From the Movie Tasks pane, click **Edit Movie** if necessary, then click **View video transitions**.

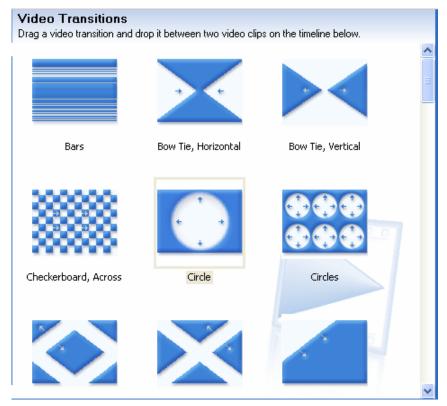

- 2. Select the transition you like then drag it to the timeline in front of the picture/video you want to apply the transition to.
- 3. Repeat for any other transitions.

### To Remove a Transition

1. In the Transition section of the Timeline, *right click the transition* then click **Delete**.

#### To Shorten or Lengthen the Time a Picture/Video or Audio Clip Plays

- 1. From the Timeline, *put your mouse on the right edge* of either the picture/video clip or audio clip.
- 2. Drag to the left or right to shorten or lengthen the play time of that piece of media.

#### To Save the Windows Movie Maker Project

- 1. Click **File** on the Menu bar.
- 2. Then click Save Project.
- 3. Choose the location and file name for the project.
- 4. Then click Save.

## Finish, Produce, and Save Movie

#### To Produce the Movie for Playback

- 1. From the Movie Tasks Pane, click **Finish Movie** if necessary, then click **Save to my computer**.
- 2. Choose a file name and location to save it. Click **Next**.
- 3. Then click the **Other settings radio button.**
- 4. Select Video for broadband (150Kbps) from the drop down list then click Next.

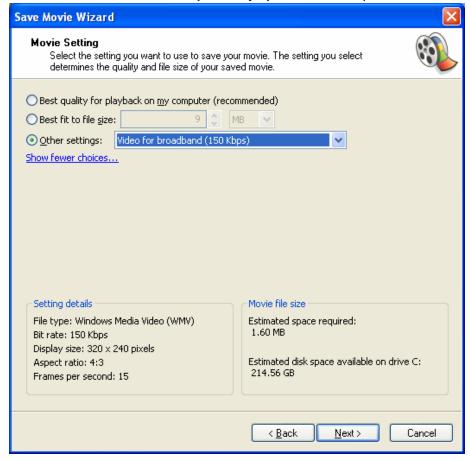

5. Select the Play movie when I click Finish checkbox. Then click Finish.

The movie will then save to whatever location you specified then play back for you.

The movie that is created has the extension ".wmv". This file can be burned to CD, placed on a USB drive, or if it may be loaded to the streaming media server for use in WebCT or on the web. You must contact an Instructional Technologist for assistance with the streaming media server: <a href="http://www.gpc.edu/~gpcintec/">http://www.gpc.edu/~gpcintec/</a>

The movie is played using Windows Media Player.

The GPC WebCT Browser Analyzer will check your computer and make sure you have the Windows Media Player. If you don't it will tell you where to download it from. http://www.gpc.edu/webct/analyzer